## **Заявление FCC**

Данное устройство соответствует Части 15 Правил FCC. Работа устройства – предмет следующих условий:

- (1) Данное устройство не может вызывать вредных воздействий, и
- (2) Данное устройство обязано принимать любое воздействие, включающее воздействие, которое может вызывать нежелательную работу.

### **Примечание:**

Данное устройство протестировано и найдено соответствующим ограничениям для Класса В цифровых приборов, согласующихся с Частью 15 Правил FCC. Эти ограничения предусматривают обоснованную защиту против негативных воздействий при непроизводственном использовании. Данное устройство производит, использует и может излучать радио частотную энергию и, в случае инсталляции, не соответствующей инструкциям, может вызывать негативные воздействия на радио коммуникации. Однако, отсутствуют гарантии того, что такого рода воздействия не возникнут в определенных ситуациях. В случае возникновения негативных воздействий на радио или телевизионное оборудование, рекомендуется применение следующих мер:

- Переориентировать или переместить принимающее устройство
- Увеличить расстояние между данным прибором и принимающим устройством
- Использовать различные гнезда для подключения данного прибора и принимающего устройства
- Консультация специалиста сервисного центра или радио/ТВ специалиста

Использование защищенного кабеля необходимо в соответствии с ограничениями Класса В, Подраздела В Части 15 Правил FCC. Не производите никаких изменений в данном устройстве, если это не предусматривается инструкцией по эксплуатации. При возникновении вопросов такого характера, необходима консультация специалиста сервисного центра.

#### Для пользователей камеры

Жидкокристаллический дисплей камеры изготовлен с применением высокоточных технологий. Количество эффективных пикселей находится на уровне 99,99% и выше. Однако, следует знать, что 0,01% могут работать некорректно. Но это явление никак не отражается на качестве изображения.

### **Информация об используемых торговых марках**

- $\blacksquare$  Microsoft® и Windows® являются зарегистрированными торговыми марками Корпорации Microsoft.
- Pentium<sup>®</sup> является зарегистрированной торговой маркой Корпорации Intel.
- Macintosh<sup>®</sup> является зарегистрированной торговой маркой Apple Computer Inc.
- SD™ и ММС™ являются торговыми марками.
- Другие названия и продукты могут быть торговыми марками или зарегистрированными торговыми марками соответствующих владельцев.

### **Пожалуйста, прочтите эту информацию**

- Дизайн и спецификации продукта могут быть изменены без предварительного уведомления. Это может включать собственно спецификации продукта, программное обеспечение, инструкцию по эксплуатации.
- Продукт и сопутствующие аксессуары могут отличаться от описанных в данной инструкции. Это может быть связано с требованиями рынка, демографическими и географическими особенностями.
- Производитель не предполагает никакой ответственности за какие-либо ошибки или несоответствия в данной инструкции.

## **Предупреждения**

Прекратите пользование камерой в следующих случаях:

- появление дыма или необычного запаха
- необычно сильного нагревания камеры
- появление необычных шумов
- проявления других ненормальных признаков

В этих случаях, немедленно выключите камеру, удалите батареи и отключите АС адаптер.

При этом настоятельно рекомендуется обратиться в сервисный центр для консультации.

Не пытайтесь ремонтировать камеру самостоятельно, так как это может вызвать возникновение пожара или электрический удар.

Оберегайте камеру от контакта с жидкостью любого происхождения. В случае попадания в камеру жидкости, немедленно выключите камеру, удалите батареи и отключите АС адаптер. Рекомендуется обратиться в сервисный центр для консультации.

Будьте особо осторожны при пользовании камерой в условиях непогоды.

Не трогайте шнур АС адаптера во время грозы, т.к. это может вызвать электрический удар.

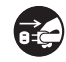

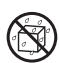

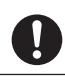

В случае попадания в камеру инородных предметов немедленно выключите камеру, удалите батареи, отключите АС адаптер и обратитесь в сервисный центр для консультации.

Камера является точным устройством. Избегайте расположения камеры на неустойчивых и неровных поверхностях. В случае падения и повреждения камеры, немедленно выключите камеру, удалите батареи, отключите АС адаптер и обратитесь в сервисный центр для консультации.

Не пытайтесь модифицировать камеру. Работы по внутренней проверке или очистке камеры должен проводить только специалист сервисного центра.

Работа во время вождения автомобиля может привести к аварии.

Работа вспышки вблизи глаз может негативно повлиять на зрение.

 $\frac{\partial}{\partial}|\mathcal{O}|\mathcal{O}|\mathcal{O}|$ 

Оберегайте ЖК-монитор от ударов.

Избегайте применения дополнительных усилий при пользовании кнопками камеры.

Будьте осторожны при работе с проводами и кабелями, прилагаемыми к камере.

### **Особое примечание по использованию батарей**

- Различные типы батарей и окружающая температура могут влиять на работу камеры.
- При использовании камеры в условиях очень низких температур, рекомендуется использовать Ni-MH перезаряжаемые батареи.
- При использовании перезаряжаемых батарей, рекомендуется полностью разрядить батареи перед зарядкой.
- Легкое нагревание батарей в процессе использования не является неисправностью.
- Легкое нагревание камеры в процессе использования не является неисправностью.
- Извлекайте батареи из камеры, если не планируете пользования камерой в течение продолжительного времени.
- Не используйте старые и новые батареи, батареи различных типов.
- Никогда не используйте марганцевые батареи.
- Не бросайте использованные батареи в огонь.

## **Содержание**

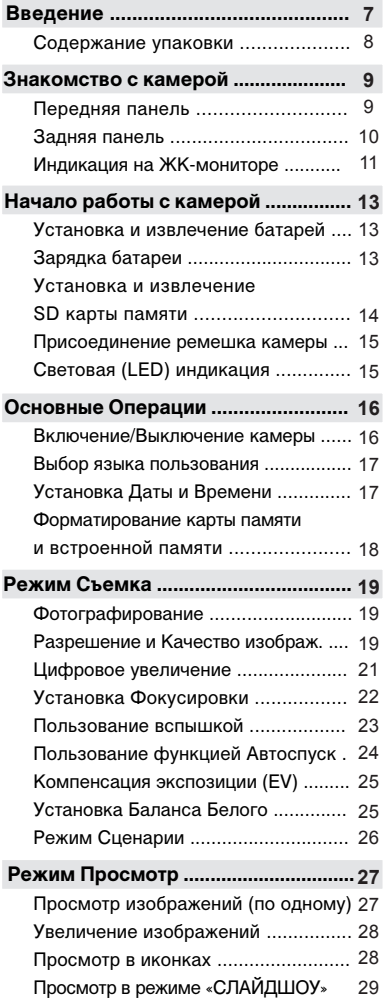

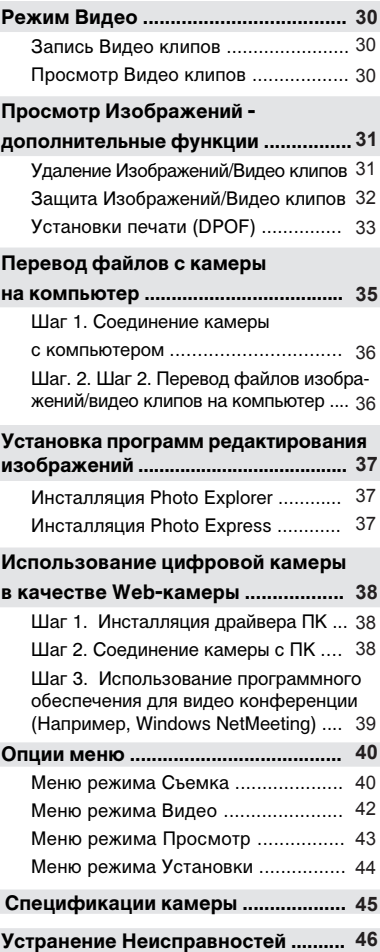

## Введение

Мы благодарим Вас за покупку цифровой камеры Rekam.

Цифровая камера предназначена для съемки высококачественных изображений с разрешением 3072 х 2304, используя матрицу CCD 7.0 мегапикселов. Кроме этого, в камере имеется:

- Авто вспышка автоматически определяет условия освещения объекта съемки. Вспышка работает в случае недостаточного освещения.
- Низкотемпературный цветной ЖК-монитор, размером 2.36 дюйма служит для компоновки кадра и просмотра изображений.
- **4X цифровой зум**
- **16 МБ встроенной памяти.**
- Камера поддерживает карты памяти SD до 2 ГБ П
- Функциональность USB (драйвер USB требуется для работы камеры в Win98 и Win98SE)
- **Функциональность DPOF** Функциональность DPOF позволит Вам печатать изображения на любом DPOF-совместимом принтере прямо с карты памяти.
- В программное обеспечение камеры входят программы-редакторы изображений П
- Сценарии съемки: Авто, Спорт, Ночная съемка, Портрет, Ландшафт, Задняя подсветка.

### **Содержание упаковки**

Аккуратно просмотрите содержимое упаковки. Оно должно включать:

- Цифровая камера
- Ремешок для камеры
- Литий-ионная перезаряжаемая батарея (650 мА)
- Зарядное устройство с адаптером
- Инструкция по эксплуатации на английском и русском языках
- $\blacksquare$  Кабель USB
- Диск с программным обеспечением

Опциональные Аксессуары:

Карта памяти SD

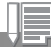

Содержимое упаковки может варьироваться.

## **Знакомство с камерой**

## **Передняя панель**

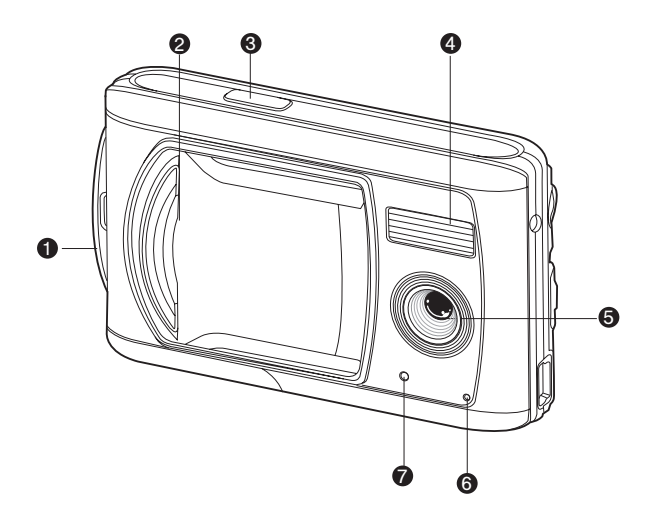

- 1. Место крепления ремешка
- 2. Крышка объектива
- 3. Кнопка затвора
- 4. Вспышка
- 5. Объектив
- 6. Микрофон
- 7. Световой (LED) индикатор Авто-спуска

### **Задняя панель**

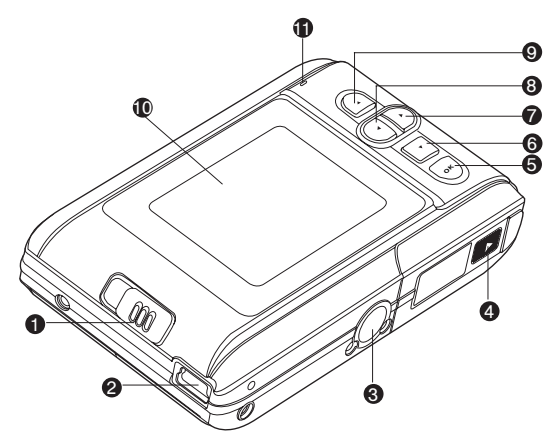

- 1. Переключение режима Фокусировки
	- Макро
	- Нормальная
- 2. Терминал USB
- 3. Место крепления штатива
- 4. Крышка отсека батарей/карты памяти
- 5. **OK** Кнопка ОК
	- Кнопка зума
- 6. ▼ Кнопка вниз
	- **MODE** Кнопка режимов
- 7. Кнопка вправо
	- Кнопка вспышка
- 8. Кнопка влево
	- Кнопка авто-спуск
- 9. Кнопка вверх
	- **MENU** Кнопка меню
- 10. ЖК монитор
- 11. Световая (LED) индикация

## **Индикация на ЖК-мониторе.**

### **Режим Съемки**

1. Индикация встроенной памяти/

карты памяти SD

- **[** *SINT* ] Встроенная память
- [  $\text{I} \text{ }$ ] ISD карта
- 2. Статус заряда батарей.
	- **[**  $\blacksquare$  ] Полный заряд батареи
	- [ ] Неполный заряд батареи
	- [ ] Слабый заряд батареи
	- [  $\infty$  ] Батарея разряжена
- 3. Статус режима Вспышки
	- [Blank] Авто
	- [ ] Подавление «красных глаз»
	- [  $\frac{1}{2}$  ] Принудительная вспышка
	- [ © ] Вспышка выключена
- 4. Рамка фокусировки
- 5. Размер изображения
	- [ ] 3072 x 2304
	- [ ] 2560 x 1920
	- $\lceil \square \rceil$  1600 x 1200
	- $\lceil$   $\Box$  1 640 x 480
- 6. Возможное кол-во снимков
- 7. Индикация Качества
	- [ \*\*\* ] Отличное
	- $\left[ \star \star \right]$  Нормальное
	- $\begin{bmatrix} * & 1 & 3 \end{bmatrix}$  Жономичное
- 8. Дата и время.
- 9. Режим Авто-спуск
	- [ 10s] 10 сек. задержка
	- $\lbrack$  < 2s ] 2 сек. задержка
	- [ 10+2s ] 10+2 сек. задержка

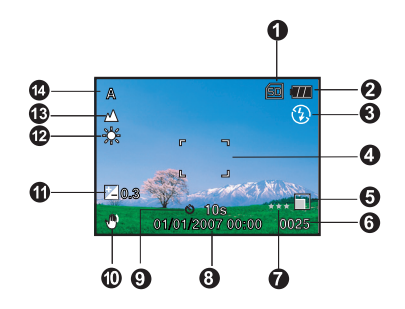

- 10. Индикация неустойчивого положения камеры
- 11. [  $\triangledown$  ] Компенсация экспозиции
- 12. Баланс белого
	- [Blank] Авто
	- [ ] Солнечно
	- [  $\cap$  ] Пасмурно
	- [  $\Diamond$  ] Лампа накал.
	- [ Ж ] Лампа дн. света
- 13. Индикация фокусировки
	- [ ] Макро
	- **[ А ]** Бесконечность
- 14. Индикация режима
	- [**A**] Авто
	- [ ] Спорт
	- **[\***2] Ночная съемка
	- [  $\Box$  Портретная съемка
	- [А] Ландшафт
	- [  $\Box$  3 адняя подсветка

#### **Режим съемки Видео файлов**

- 1. Индикация режима Видео
- 2. Счетчик видео записи
- 3. Индикатор памяти
- 5. Статус заряда батарей
- 6. Зона фокусировки

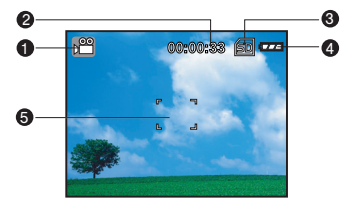

#### **■ Режим Просмотр**

- 1. Индикация режима Просмотр
- 2. Индикатор памяти
- 3. Статус заряда батарей
- 4. Просмотр изображения

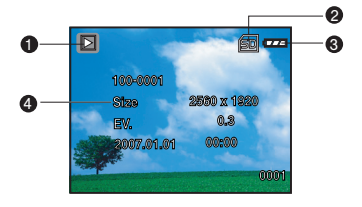

#### **■ Режим Просмотр Видео фрагментов**

- 1. Индикация режима работы камеры
- 2. Индикация видео файла
- 3. Время записи просматриваемого файла
- 4. Индикатор памяти
- 5. Статус заряда батарей
- 6. Индикация Просмотр/Пауза
- 7. Информация файла

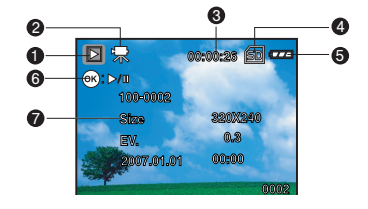

## **Начало работы с камерой**

## **Установка и извлечение батарей**

Настоятельно рекомендуется использовать литий-ионные перезаряжаемые батареи для получения оптимальных результатов от работы камеры.

- 1. Камера должна быть выключена.
- 2. Откройте крышку отсека батарей/SD карты памяти.
- 3. Вставьте батарею, соблюдая полярность.
- 4. Закройте крышку отсека батарей/SD карты памяти.

### **Для извлечения батарей:**

- 1. Выключите камеру
- 2. Откройте крышку отсека батарей
- 3. Освободите батарею, отклонив рычаг. Батарея слегка выскочит из гнезда. Затем, извлеките батарею.

## **Зарядка батареи**

Для зарядки батареи необходимо:

- 1. Соедините адаптер с зарядным устройством (гнездо DC IN 5V).
- 2. Вставьте батарею в зарядное устройство в соответствии с отметками ориентации, указанными на зарядном устройстве.
- 3. Соедините адаптер с сетью электрического тока.
	- $\blacksquare$ Индикатор (LED) горит красным цветом в процессе зарядки и зеленым цветом после завершения.
	- Рекомендуется полностью разрядить батарею до процесса зарядки.  $\blacksquare$
	- $\blacksquare$ Время зарядки может быть различным. Время зависит от температуры окружающей среды и статуса остаточного заряда батареи.

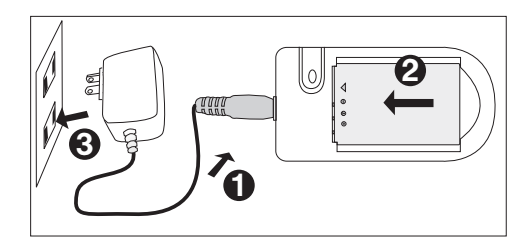

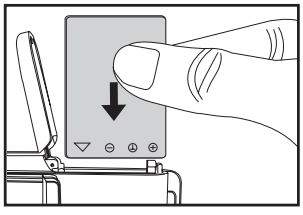

### **Установка и извлечение карты памяти SD.**

Камера имеет встроенную память 16 МБ. Однако, пользование картами памяти существенно расширяет возможности съемки и хранения файлов изображений.

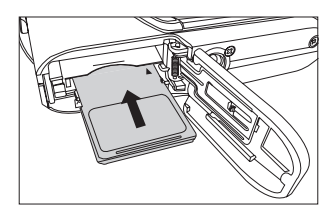

#### **Установка карты памяти**

- 1. Камера должна быть выключена.
- 2. Откройте крышку отсека батареи/SD карты памяти.
- 3. Вставьте карту памяти.
	- Не применяйте силу, если карта памяти не устанавливается. В этом случае проверьте ориентацию карты относительно камеры.
- 4. Закройте крышку отсека батареи/SD карты памяти.

#### **Извлечение карты памяти**

- 1. Камера должна быть выключена.
- 2. Откройте крышку отсека батареи/SD карты памяти
- 3. Слегка нажмите на карту, и она выскочит из гнезда.

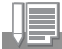

- Рекомендуется отформатировать новую карту памяти перед использованием.
- Во избежание случайной потери файлов, Вы можете заблокировать информацию на карте, передвинув рычаг в положение LOCK.
- Для начала пользования картой, необходимо разблокировать карту памяти.
- Карта памяти типа MMC не может быть использована.
- Настоятельно рекомендуется пользоваться картами памяти Panasonic, Toshiba, SanDisk.

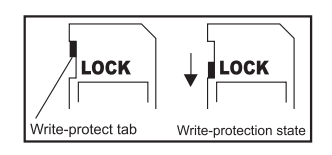

### **Присоединение ремешка камеры**

Присоедините ремешок камеры в соответствии с рисунком.

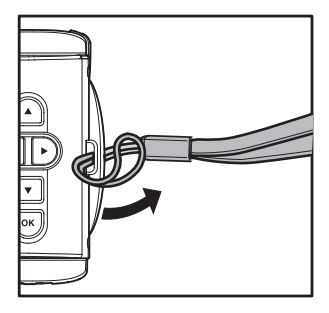

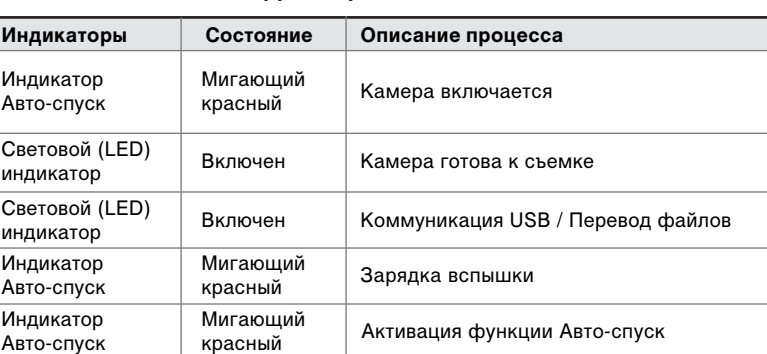

## **Световая (LED) индикация.**

## **Основные операции**

### **Включение и выключение камеры**

Установите батареи и карту памяти до включения камеры.

- **Для включения камеры, откройте крышку** объектива до щелчка.
- Для выключения камеры, закройте крышку объектива до щелчка.

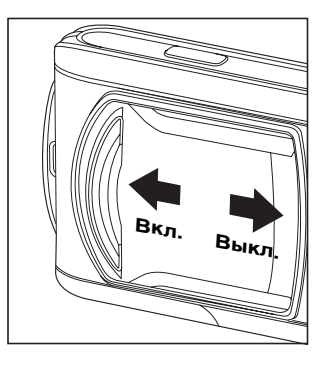

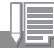

Камера автоматически выключается при простое в течение определенного  $\blacksquare$ периода, если функция автоматического отключения активирована. (См. меню УСТАНОВКИ, АВТО-ОТКЛЮЧЕНИЕ).

### **Выбор языка пользования камерой.**

При первом включении камеры, Вы можете выбрать язык пользования камерой.

- 1. Откройте крышку объектива, тем самым, включив камеру.
- 2. Нажмите кнопку (▲) / МЕНЮ.
- 3. Выберите ЯЗЫК ПОЛЬЗОВАНИЯ [Language] и нажмите кнопку **ОК**
- 4. Кнопками (▲ / ▼) выберите язык пользования камерой.
- 5. Нажмите кнопку **OK**
- 6. Для выхода нажмите кнопку  $(4)$ несколько раз.

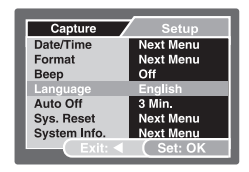

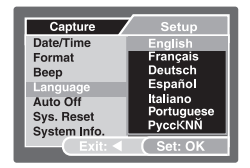

## **Установка Даты и Времени.**

Необходимо установить дату и время в случаях:

- при первом включении камеры
- при включении камеры после длительного простоя (при извлеченной батарее).
- 1. Откройте крышку объектива, тем самым, включив камеру.
- 2. Нажмите кнопку  $($   $\blacktriangle$   $)$  / МЕНЮ.
- 3. Выберите ДАТА и ВРЕМЯ [Date and Time] и нажмите кнопку **ОК**.
- 4. Выберите опцию вида даты и установите правильное значение даты и времени.
- 5. Для подтверждения, нажмите кнопку ОК.
- 6. Для выхода нажмите кнопку  $($  4) несколько раз.

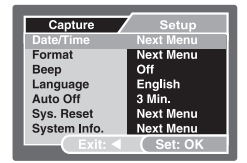

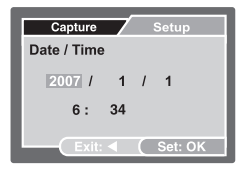

### **Форматирование SD карты/встроенной памяти.**

Процесс форматирования полностью удаляет содержимое памяти, как встроенной, так и SD карты.

- 1. Откройте крышку объектива, тем самым, включив камеру.
- 2. Нажмите кнопку (  $\triangle$  ) / МЕНЮ.
- 3. Выберите ФОРМАТ [Format] и нажмите кнопку ОК.
- 4. Для подтверждения операции, кнопками ( ▲ / ▼ ) выберите ВЫПОЛНИТЬ [Execute] и нажмите кнопку **ОК**.
	- Для отмены выберите ОТМЕНА [Cancel] и нажмите кнопку **ОК**.
- 5. Для выхода нажмите кнопку  $($ несколько раз.

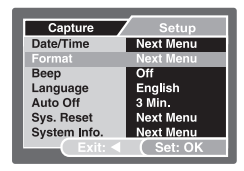

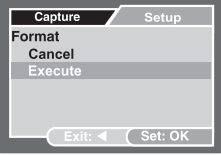

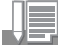

- При форматировании, удаляются все файлы, в том числе те, на которые **The Contract of the Contract of the Contract of the Contract of the Contract of the Contract of the Contract o** установлена защита.
- Для форматирования встроенной памяти, не вставляйте карту памяти в камеру.
- Помните, что после форматирования восстановить файлы невозможно.

## **Режим Съемка**

### **Съемка изображений**

- 1. Откройте крышку объектива, тем самым, включив камеру.
- 2. Скомпонуйте кадр на ЖК-мониторе так, чтобы объект съемки был в зоне фокусировки.
- 3. Нажмите кнопку затвора
	- Причины, которые могут вызвать проблемы в фокусировании:
		- Объект съемки находится достаточно далеко или в темноте.
		- Съемка через стекло
		- Объект съемки находится в движении
		- Объект съемки имеет сильное отражение

### **Разрешение и Качество изображения**

 Установки Разрешения и Качества определяют размеры изображения в пикселах и коэффициент сжатия изображения. Соответственно, эти параметры определяют то количество изображений, которое возможно сохранить на встроенной или внешней памяти. Более высокое качество и разрешение обеспечивают более высокое качество изображений, но требуют больше ресурсов памяти, т.к. файлы изображений в этом случае получаются большего размера. Вы сами должны определить, где и когда применять различные установки разрешения и качества. Например, для Интернета, веб-почты или сайтов, вполне приемлемо использовать менее качественные изображения.

Для установки параметров разрешения и качества:

- 1. Откройте крышку объектива, тем самым, включив камеру.
- 2. Нажмите кнопку ( ▲ ) / МЕНЮ.
- 3. Выберите РАЗМЕР [Size] или КАЧЕСТВО [Quality] и нажмите кнопку **ОК**.
- 4. Выберите желаемое значение кнопками ( ▲ / ▼ ) и нажмите кнопку **ОК** для подтверждения.
- 5. Для выхода нажмите кнопку ( $\blacktriangleleft$ ) несколько раз.

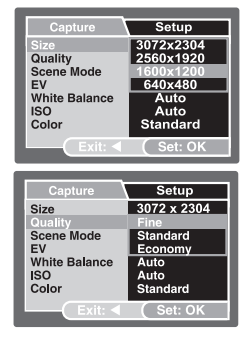

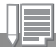

Возможное количество снимков и время записи видео клипов зависит от параметров качества, размера и объема свободной памяти.

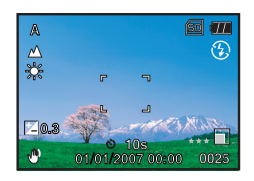

### **Возможное количество снимков**

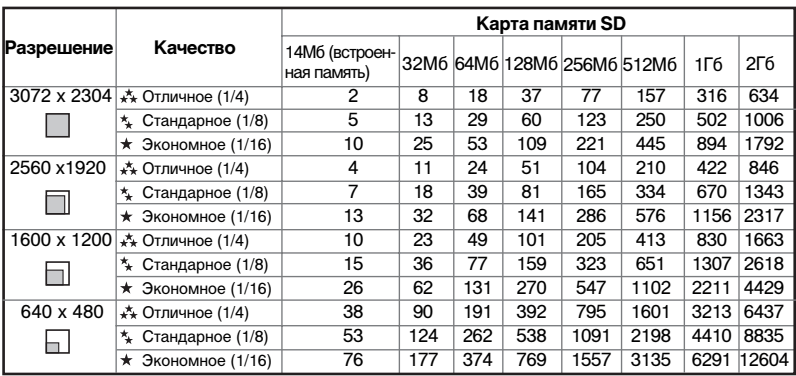

Приведенная таблица содержит данные по количеству снимков, в зависимости от объема карты памяти, разрешение (размера) и качества изображений.

\* Данные таблицы базируются на результатах тестирования при стандартных условиях съемки. При пользовании камерой, количество снимков могут отличаться. Это может быть обусловлено конкретными условиями съемки и установками камеры.

### **Возможное время записи видео файлов.**

Приведенная таблица содержит данные о времени записи в зависимости от объема карты памяти.

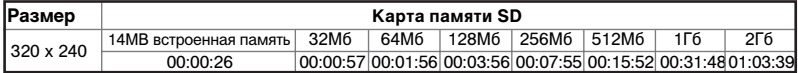

\* Данные таблицы базируются на результатах тестирования при стандартных условиях съемки. При пользовании камерой, количество снимков могут отличаться. Это может быть обусловлено конкретными условиями съемки и установками камеры.

## **Цифровое увеличение.**

Камера имеет 4-кратный цифровой зум (или способность увеличивать объекты съемки).

- 1. Откройте крышку объектива, тем самым, включив камеру.
- 2. Для активации цифрового увеличения необходимо нажать несколько раз кнопку ОК /  $(Q)$ .
	- Статус увеличения показан на ЖК-мониторе.
- 3. Скомпонуйте кадр на ЖК-мониторе так, чтобы объект съемки был в зоне фокусировки.
- 4. Нажмите кнопку затвора

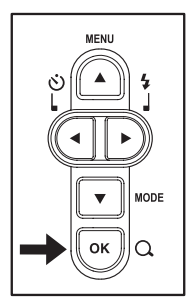

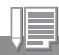

**■ Диапазон цифрового увеличения: от 1Х до 4Х.** 

 При съемке видео клипов, функция цифрового увеличения не может быть использована.

### **Установка Фокусировки**

Камера имеет две установки фокусировки: Нормальная [  $\triangle$  ] и Макро [  $\Box$  ].

- 1. Откройте крышку объектива, тем самым, включив камеру.
- 2. Для установки желаемого режима Фокусировки используйте переключатель режима фокусировки.
- 3. Скомпонуйте кадр на ЖК-мониторе так, чтобы объект съемки был в зоне фокусировки.
- 4. Нажмите кнопку затвора

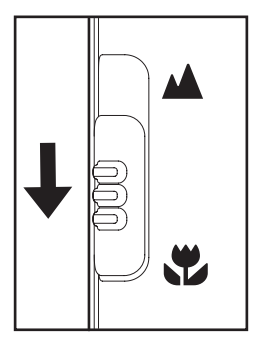

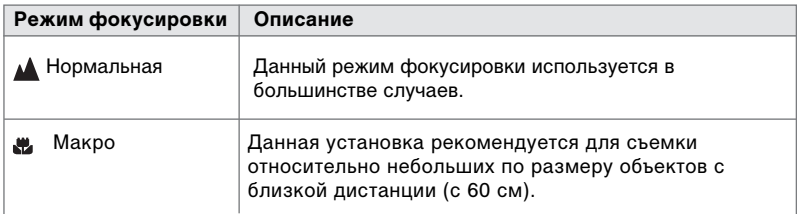

### **Фотографирование со вспышкой.**

Вы можете выбрать наиболее подходящий для обстоятельств съемки режим работы вспышки.

- 1. Откройте крышку объектива, тем самым, включив камеру.
- 2. Нажимайте кнопку ( ▶ / ≯) до тех пор, пока индикация желаемого режима работы вспышки не появится на ЖК-мониторе.
- 3. Скомпонуйте кадр на ЖК-мониторе так, чтобы объект съемки был в зоне фокусировки.
- 4. Нажмите кнопку затвора

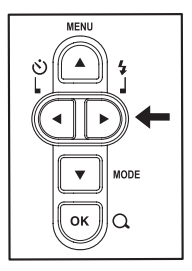

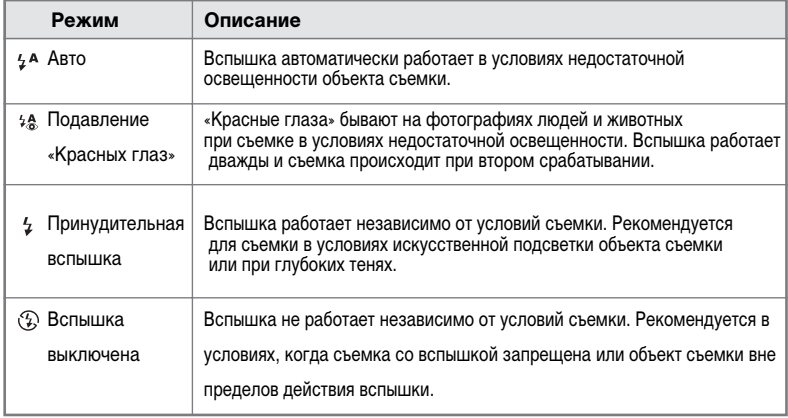

Данная таблица поможет Вам выбрать подходящий режим работы вспышки:

## **Пользование функцией Автоспуск.**

При пользовании данной функцией, человек, производящий съемку, также может быть в кадре. Настоятельно рекомендуется пользоваться фото штативом при пользовании данной функции.

- 1. Откройте крышку объектива, тем самым, включив камеру.
- 2. Нажимайте кнопку ( ◀ / ံे) до тех пор, пока индикация желаемой опции функции Авто-спуск не появится на ЖК-мониторе.
- 3. Скомпонуйте кадр на ЖК-мониторе так, чтобы объект съемки был в зоне фокусировки.

**→Выкл.—→10s —→ 2s —→ 10+2s**-[ **Нет индикации** ]

- 4. Нажмите кнопку затвора
	- Функция Авто-спуск будет активирована
	- Камера производит съемку через установленный период времени.
	- $\Box$  Для отмены функции в любое время нажмите кнопку ( $\blacktriangleleft$  /  $\aleph$ ))

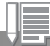

Функция Авто-спуск автоматически отключается после произведения съемки.

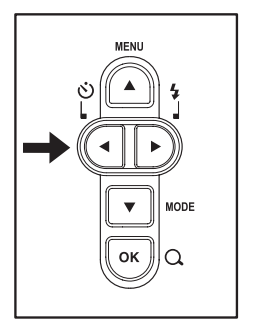

## **Компенсации Экспозиции (EV)**

Камера автоматически устанавливает величину экспозиции в каждом сценарии съемки. Однако Вы можете деактивировать автоматическое определение величины экспозиции и сделать снимок ярче или темнее, по своему усмотрению. Сделать это можно, установив величину компенсации экспозиции.

- 1. Откройте крышку объектива, тем самым, включив камеру.
- 2. Нажмите кнопку (А) / МЕНЮ
- 3. Выберите EV и нажмите кнопку **ОК**.
- 4. Выберите желаемое значение кнопками ( ▲ / ▼ ) и нажмите кнопку **ОК** для подтверждения.
- 5. Для выхода нажмите кнопку (4) несколько раз.

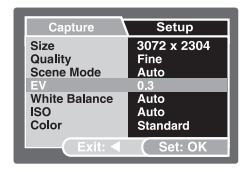

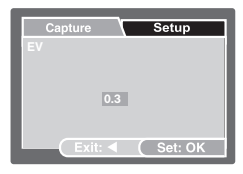

## **Установка Баланса Белого.**

Человеческий глаз обладает способностью воспринимать белый цвет одинаково, независимо от условий освещения объекта. Камера, в свою очередь, воспринимает белый цвет по-разному. Для того, чтобы «помочь» камере воспринимать белый цвет одинаков в различных условиях освещения, Вы можете устанавливать величину Баланса Белого.

- 1. Откройте крышку объектива, тем самым, включив камеру.
- 2. Нажмите кнопку (▲) / МЕНЮ
- 4. Выберите БАЛАНС БЕЛОГО [White Balance] и нажмите кнопку **ОК**.
- 3. Выберите желаемое значение кнопками ( ▲ / ▼ ) и нажмите кнопку **ОК** для подтверждения.
- 4. Для выхода нажмите кнопку  $($ несколько раз.

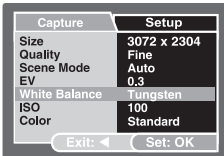

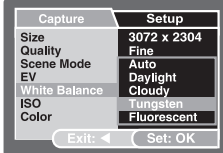

## **Режим Сценарии**

В соответствии с обстоятельствами съемки, возможно выбрать один из шести имеющихся сценариев съемки.

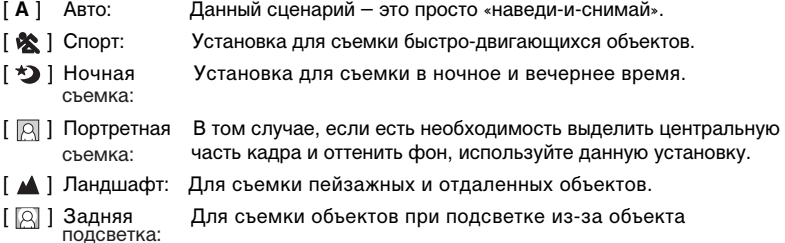

- 1. Откройте крышку объектива, тем самым, включив камеру.
- 2. Нажмите кнопку  $($   $\blacktriangle$   $)$  / МЕНЮ
- 5. Выберите СЦЕНАРИИ [Scene Mode] и нажмите кнопку **ОК**.
- 3. Выберите желаемое значение кнопками ( ▲ / ▼ ) и нажмите кнопку **ОК** для подтверждения.
- 4. Для выхода нажмите кнопку ( 4) несколько раз.

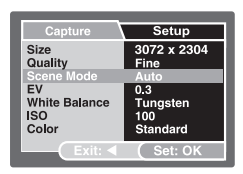

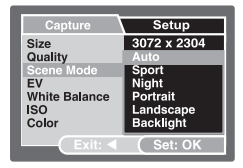

## **Режим Просмотр**

### **Просмотр изображений (по одному)**

- 1. Откройте крышку объектива, тем самым, включив камеру.
- 2. Нажмите кнопку ( ▼ ) / РЕЖИМ (Mode) для перехода в режим ПРОСМОТР.
	- Изображение, снятое последним, будет показано на ЖК-мониторе.
- 3. Выберите изображение кнопками (◀ / ▶).
	- Для просмотра в обратном направлении используйте кнопку  $($   $\blacktriangleleft$   $)$
	- $\blacksquare$ Для просмотра вперед используйте кнопку ( $\blacktriangleright$ )
- 4. Для выхода нажмите кнопку ( $\bullet$ ) / РЕЖИМ (Mode).

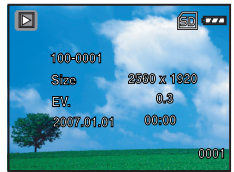

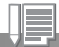

В том случае, если файлы изображений отсутствуют, на ЖК-мониторе появляется сообщение [ИЗОБРАЖЕНИЙ НЕТ]

### **Увеличение Изображений**

При просмотре изображений, Вы можете увеличить выбранный участок для более детального изучения.

- 1. Откройте крышку объектива, тем самым, включив камеру.
- 2. Нажмите кнопку ( ▼ ) / РЕЖИМ (Mode) для входа в режим ПРОСМОТР.
	- Изображение, снятое последним, будет показано на ЖК-мониторе.

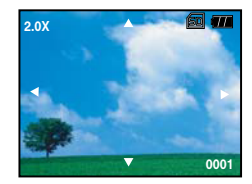

- 3. Кнопками ( ◀ / ▶ ) выберите изображение для просмотра.
- 4. Кнопкой ОК / ( $\alpha$ ) установите степень увеличения.
- 5. Кнопками ( ▲ / ▼ / ◀ / ▶ ) выберите участок изображения для увеличения.

Диапазон степени увеличения: от 1x до 4x (1.0x, 1.5x, 2.0x, 2.5x, 3.0x, 3.5x and 4.0x).

## **Просмотр в иконках**

В этом режиме Вы можете 9 иконок изображений одновременно. Это весьма удобно для быстрого поиска необходимого изображения.

- 1. Откройте крышку объектива, тем самым, включив камеру.
- 2. Нажмите кнопку (▼) / РЕЖИМ (Mode) для входа в режим ПРОСМОТР.
	- Изображение, снятое последним, будет показано на ЖК-мониторе.
- 3. Нажмите и удерживайте кнопку ОК  $/(Q)$ .
	- Иконки девяти изображение будут показаны на ЖК-мониторе.
	- $\blacksquare$  На файлах видео будет показана индикация ( $\clubsuit$ ).

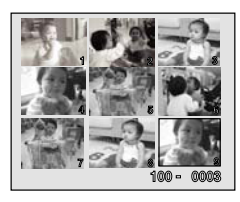

## **Просмотр в режиме СЛАЙДШОУ**

Вы можете просматривать изображения в автоматическом режиме, одно за другим.

- 1. Откройте крышку объектива, тем самым, включив камеру.
- 2. Нажмите кнопку ( ▼ ) / MODE для входа в режим ПРОСМОТР.
	- Изображение, снятое последним, будет показано на ЖК-мониторе.
- 3. Нажмите кнопку ( ▲ ) / MENU
- 4. Выберите кнопками ( ▲ / ▼) СЛАЙДШОУ [Slide Show] и нажмите кнопку **ОК**.
- 5. Установите интервал показа изображений и нажмите кнопку **ОК**.
	- Показ слайд. ряда начнется.
	- В файле видео фрагмента будет показана только первая картинка.
- 6. Для остановки показа слайдов, нажмите кнопку **ОК**.

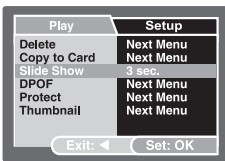

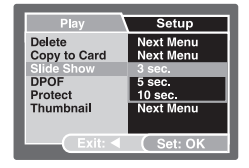

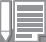

Интервал показа слайдов может 3 сек., 5 сек., 10 сек.

Функция АВТО-ОТКЛЮЧЕНИЕ не работает в режиме ПОКАЗ СЛАЙДОВ.

## **Режим Видео**

### **Запись Видео клипов**

- 1. Откройте крышку объектива, тем самым, включив камеру.
- 2. Нажмите кнопку (  $\blacktriangledown$  ) / MODE для входа в режим ВИДЕО.
- 3. Нажмите кнопку затвора для начала записи видео фрагмента.
- 4. Для остановки нажмите кнопку затвора повторно.

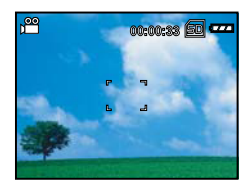

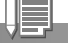

Вспышка не может быть использована в процессе записи видео фрагментов.

## **Просмотр Видео клипов**

Для просмотра видео фрагментов на камере:

- 1. Откройте крышку объектива, тем самым, включив камеру.
- 2. Нажмите кнопку ( ▼ ) / MODE для входа в режим ПРОСМОТР.
- 3. Выберите видео файл для просмотра.
- 4. Нажмите кнопку **ОК** для начала просмотра видео файла.
	- Для паузы и возобновления просмотра используйте кнопку **ОК**.

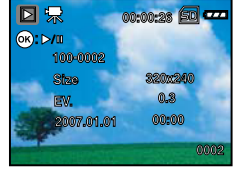

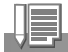

Функция зумирования не может быть использована при просмотре видео фрагментов

## **Режим просмотр- дополнительные функции**

### **Удаление изображений/ Видео клипов**

Вы можете удалять изображения по одному и все сразу, как со встроенной памяти, так и с карты памяти SD. Помните, что удаленные файлы невозможно восстановить.

### **Удаление изображения/видео клипа, сохраненного последним.**

- 1. Откройте крышку объектива, тем самым, включив камеру.
- 2. Нажмите кнопку ( ▼ ) / MODE для входа в режим ПРОСМОТР.
	- Изображение, сохраненное последним, будет показано на ЖК-мониторе.
- 3. Выберите видео файл, который предполагается удалить.
- 4. Нажмите кнопку (  $\triangle$  ) / МЕНЮ.
- 5. Выберите УДАЛИТЬ [Delete] и нажмите кнопку ОК.
- 6. Выберите ОДНО ИЗОБРАЖЕНИЕ [Single] или ВСЕ ИЗОБРАЖЕНИЯ [All] и нажмите кнопку ОК.
- 7. Выберите ВЫПОЛНИТЬ [Execute] для подтверждения намерения удалить файл изображения. В противном случае, выберите ОТМЕНА [Cancel].

### **Удаление нескольких изображений одновременно**

- 1. Откройте крышку объектива, тем самым, включив камеру.
- 2. Нажмите кнопку (  $\blacktriangledown$  ) / MODE для входа в режим ПРОСМОТР.
	- Изображение, сохраненное последним, будет показано на ЖК-мониторе.
- 3. Нажмите кнопку (▲) / МЕНЮ.
- 4. Выберите УДАЛИТЬ [Delete] и нажмите кнопку ОК.
- 5. Выберите ВЫБРАТЬ [Select] и нажмите кнопку ОК.
- 6. Изображения показаны в режиме иконок. Кроме этого, на ЖК-мониторе имеется пиктограмма удаления ( $\frac{1}{m}$ ).
- 7. Выберите файл для удаления и нажмите кнопку ОК. Изображение будет удалено

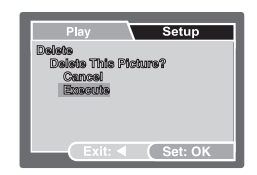

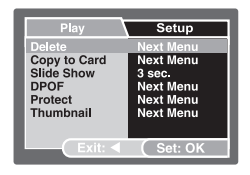

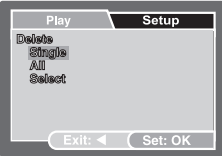

### **Защита изображений/видео клипов**

Во избежание случайного нежелательного удаления изображений, Вам необходимо установить защиту для одного или всех изображений.

- 1. Откройте крышку объектива, тем самым, включив камеру.
- 2. Нажмите кнопку ( ▼ ) / MODE для входа в режим ПРОСМОТР.
	- Изображение, сохраненное последним, будет показано на ЖК-мониторе.
- 3. Нажмите кнопку (  $\triangle$  ) / МЕНЮ.
- 4. Выберите ЗАЩИТА [Protect] и нажмите кнопку ОК.
- 5. Выберите ОДНО ИЗОБРАЖЕНИЕ [Single] или ВСЕ ИЗОБРАЖЕНИЯ [All] и нажмите кнопку ОК.
- 6. Выберите УСТАНОВИТЬ [Set ] для подтверждения намерения удалить файл изображения.
	- $\blacksquare$  Нажимайте последовательно кнопку ( $\blacktriangleleft$ ) для возврата в режим ПРОСМОТР.
	- $\blacksquare$  Индикация защиты ( $\bigcap$ ) будет показана на файле, на которое нанесено изображение.
	- При выборе ВСЕ ИЗОБРАЖЕНИЯ [All], индикация защиты  $\left( \bigcap \mathbb{R} \right)$  будет показана на всех файлах.

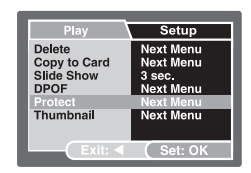

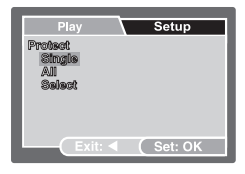

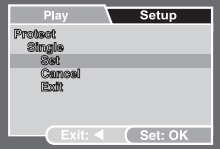

#### **Снятие защиты**

Для отмены защиты выберите файл, на который установлена защита, выберите ОТМЕНА [Cancel] и нажмите кнопку ОК.

## **Установки печати DPOF (Цифровой формат управления печатью)**

 Система DPOF позволяет сохранить на карте памяти данные о печати фотографий и позволяет печатать фотографии без использования компьютера. Используя стандарт DPOF, Вы можете указать, сколько копий Вы хотите напечатать.

 Напечатать изображения с карты памяти возможно на принтере, который поддерживает систему DPOF (и, в частности, поддерживает SD карту). Такой принтер прочитает информацию о печати с карты памяти и отпечатает необходимое количество копий.

Установки DPOF

- 1. Откройте крышку объектива, тем самым, включив камеру.
- 2. Нажмите кнопку ( ▼ ) / MODE для входа в режим ПРОСМОТР.
- 3. Выберите изображения, на которое Вы хотите нанести маркировку DPOF
- 4. Нажмите кнопку (  $\triangle$  )/ МЕНЮ.
- 5. Выберите DPOF, и нажмите кнопку **ОК**.
- 6. Выберите желаемое и нажмите кнопку **ОК**.
	- ОДНО ИЗОБРАЖЕНИЕ [Single] Установки для одного изображения
	- ВСЕ ИЗОБРАЖЕНИЯ [All] Установки для всех изображений
- 7. Выберите КОЛ-ВО [Print Num] и установите кол-во снимков для печати. (до 9 шт.).
- 8. Выберите ДАТА [Data] и установите печатать или нет дату непосредственно на изображениях.

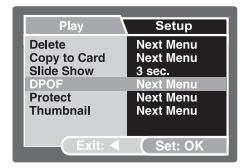

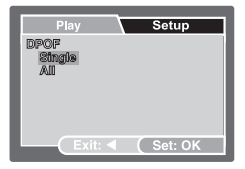

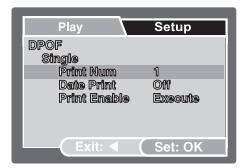

- 9. Выберите ПЕЧАТЬ [Print Enable] и нажмите кнопку ОК.
- 10. Выберите ВЫПОЛНИТЬ [Execute] и нажмите кнопку ОК.

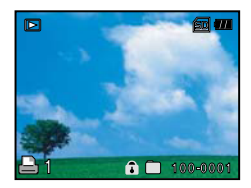

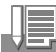

- Для установки маркировки DPOF на изображении необходимо скопировать файлы изображений с встроенной памяти на карту памяти.
- Индикация (знак) показывается на изображении, на котором нанесена маркировка DPOF.
- На видео файлы маркировка DPOF не может быть нанесена.

## **Перевод файлов с камеры на компьютер**

Требования к системе:

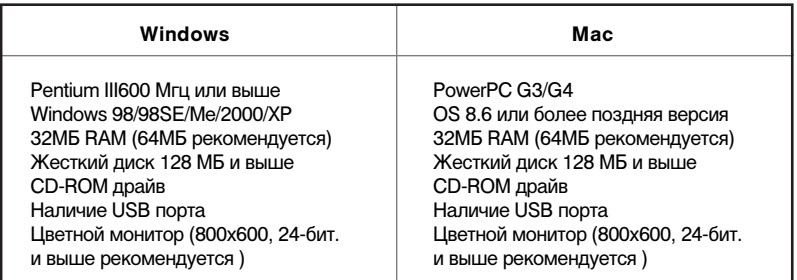

### **Шаг 1. Соединение камеры с компьютером.**

- 1. Установите USB драйвер (только для пользователей Win98 и MacOS 8.6)
- 2. Соедините камеру и компьютер.
- 3. Включите камеру и компьютер.
	- На ЖК-мониторе появится экран USB коммуникации.
- 4. Выберите ПК [PC] и нажмите кнопку ОК.
- 5. Найдите вновь появившийся съемный диск в проводнике.
- 6. Переведите файлы из папки DCIM это папка камеры - в папку на компьютере.

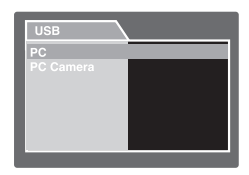

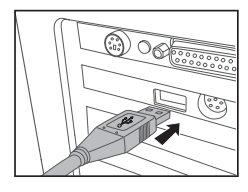

### **Шаг. 2. Перевод файлов изображений/видео клипов.**

Как только Вы нашли файлы, их можно перевести в любую папку, как и любые файлы.

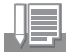

Драйвер USB на вложенном диске предназначен исключительно для Windows 98. Для Windows 2000/Me/XP установка драйвера необязательна.

## **Установка программ редактирования изображений**

### **Установка программы PHOTO Explorer**

- 1. Вставьте CD в компьютер.
- 2. Щелкните " INSTALL PHOTO Explorer 8.0" и следуйте инструкциям на экране.

- Информация о том, как пользоваться программой PHOTO Explorer представлена самой программой.
- Для Win2000/XP необходима инсталляция и пользование программой PHOTO Explorer в режиме «Администратор»(«Administrator»)
- Программа PHOTO Explorer не поддерживается системой Mac.

### **Установка PHOTO Express**

Программа Ulead® PHOTO Express – полнофункциональное программное обеспечение для создания проектов, оперируемых файлами изображений. Легкая в использовании программа обладает огромным количеством функций:

- перенос файлов изображений с цифровой камеры или сканера.
- организация файлов при помощи браузера Visual Browse
- сотни готовых к использованию шаблонов, альбомов, открыток и т.д.
- 1. Вставьте CD в компьютер.
- 2. Щелкните "Install PHOTO Express " и следуйте инструкциям на экране.

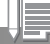

Информация о том, как пользоваться программой PHOTO Express представлена самой программой.

- Для Win2000/XP необходима инсталляция и пользование программой PHOTO Express в режиме «Администратор»(«Administrator»)
- Программа PHOTO Express не поддерживается системой Mac.

## **Использование цифровой камеры в качестве веб-камеры**

Для использования в качестве веб-камеры необходимо наличие:

- Микрофон
- Звуковая карта
- Динамики
- Связь с Интернетом

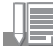

- Программное обеспечение для организации видео конференции не включено в стандартную упаковку цифровой камеры
- Данная функциональность не поддерживается системой Mac

### **Шаг 1. Инсталляция драйвера ПК**

Драйвер ПК на прилагаемом диске предназначен только для Windows.

- 1. Вставьте CD в компьютер.
- 2. Щелкните "Driver for PC CAM " и следуйте инструкциям на экране.

### **Шаг 2. Соединение камеры с ПК**

- 1. Установите камеру в режим (знак) и включите камеру.
- 2. Нажатием (знак) выберите «ДОПОЛНИТЕЛЬНО», затем выберите «USB».
- 3. Нажатием (▲ / ▼) выберите [PC CAM] и нажмите кнопку ОК.
- 4. Соедините камеру и ПК при помощи кабеля USB.
- 5. Расположите камеру устойчиво на верхней части ПК или при помощи штатива.

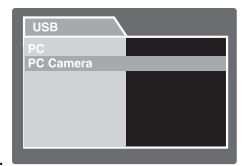

### **Шаг 3. Использование программного обеспечения для видео конференции. (Например, Windows NetMeeting)**

1. Запустите NetMeetin

 $(START \rightarrow PROGRAMMS \rightarrow ACCESSORIES \rightarrow COMMUNCATIONS \rightarrow Net Meeting)$ 

- 2. Нажмите кнопку Start Video.
- 3. Нажмите кнопку Place Call.
- 4. Напечатайте адрес электронной почты компьютера абонента, с которым Вы хотите установить связь.
- 5. Нажмите Call. Вызываемый абонент должен иметь на своем ПК программу Windows NetMeeting.

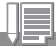

Стандартное разрешение видео при видео конференции – 320х240

## **Перечень элементов Меню**

### **Элементы меню камеры в режиме Съемка.**

- 1. Откройте крышку объектива, тем самым, включив камеру.
- 2. Нажмите кнопку ( ▲ )/ МЕНЮ.
- 3. Выберите меню режима СЪЕМКА.
- 4. Кнопками (▲ / ▼ ) выберите желаемую установку, затем нажмите кнопку **ОК** для подтверждения.
- 5. Кнопками (▲ / ▼) выберите желаемый элемент, затем нажмите кнопку **ОК** для подтверждения.
- 6. Для выхода из меню, нажмите кнопку  $($  4).

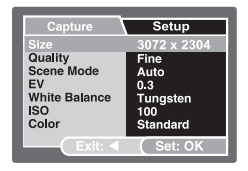

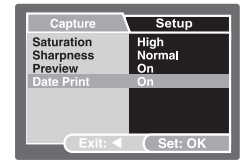

#### **Размер**

- 3072 x 2304
- 2560 x 1920
- 1600 x 1200
- 640 x 480

### **Качество**

- [  $\star \star$  ] Отличное
- [★★ ] Нормальное
- [  $\star$  ] Экономное

### **Сценарии**

См. главу «Режим Сценарии» на стр. 26

**Компенсация экспозиции**

См. главу «Компенсация экспозиции (EV)» на стр. 25

- \* [ **Blank** ] Авто
- \* [ $\frac{1}{\sqrt{2}}$ ] Солнечно
- \* [  $\bigcirc$  ] Пасмурно
- $*$  [ $\sqrt{2}$ ] Лампа накал.
- $*$  [ $\frac{114}{111}$ ] Лампа дн. света

**ISO**

\* Авто, 50, 100, 200,400

**Цвет**

\* Стандартный / Яркий / Черно-белый / Сепия

**Насыщенность**

\* Высокая / Средняя / Низкая

**Резкость**

\* Высокая / Средняя / Низкая

**Предварительный просмотр**

\* Вкл. / Выкл

**Печать даты**

\* Вкл. / Выкл

### **Меню Видео**

- 1. Откройте крышку объектива, тем самым, включив камеру.
- 2. Нажмите кнопку ( ▼ )/ MODE для активации режима ВИДЕО.
- 3. Нажмите кнопку (▲ )/ МЕНЮ.
- 4. Выберите меню режима СЪЕМКА.
- 5. Кнопками ( ▲ / ▼ ) выберите желаемую установку, затем нажмите кнопку **ОК** для подтверждения.
- 6. Кнопками ( ▲ / ▼ ) выберите желаемый элемент, затем нажмите кнопку **ОК** для подтверждения.
- 7. Для выхода из меню, нажмите кнопку  $($

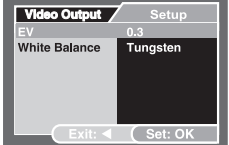

### **Компенсация экспозиции**

См. главу «Компенсация экспозиции (EV)» на стр. 25

### **Баланс белого**

- \* [ **Blank** ] Авто
- \* [  $\bullet$  ] Солнечно
- пасмурно [ یک ] \*
- $*$  [ $\ddot{\mathcal{Q}}$ .] Лампа накал.
- $*$  [  $\frac{114}{111}$  ] Лампа дн. света

## **Меню Режима ПРОСМОТР**

- 1. Откройте крышку объектива, тем самым, включив камеру.
- 2. Нажмите кнопку ( ▼ )/ МОDЕ для активации режима ПРОСМОТР.
- 3. Нажмите кнопку ( ▲ )/ МЕНЮ.
- 4. Выберите меню режима просмотр.
- 5. Кнопками ( ▲ / ▼ ) выберите желаемую установку, затем нажмите кнопку **ОК** для подтверждения.

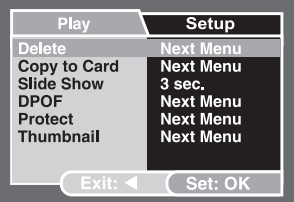

- 6. Кнопками ( ▲ / ▼ ) выберите желаемый элемент, затем нажмите кнопку **ОК** для подтверждения.
- 7. Для выхода из меню, нажмите кнопку  $($  4  $)$ .

### **Удалить**

См. главу «Удаление Изображений/Видео клипов» на стр. 31

#### **Копировать на карту**

Данная установка позволяет скопировать файлы на SD карту. ВЫПОЛНИТЬ / ОТМЕНА

### **Показ слайдов**

См. главу «Просмотр в режиме слайдов» на стр. 29 3 СЕК / 5 СЕК / 10 СЕК

### **DPOF**

См. главу «Установки печати DPOF» на стр. 33

### **Защита**

См. главу «Защита Изображений/Видео клипов» на стр. 32

### **Иконки**

См. главу «Просмотр в иконках» на стр. 28

## **Меню режима УСТАНОВКИ**

Меню УСТАНОВКИ богут быть активировано из любого режима работы камеры.

### **Дата и время**

См.гл. «Установка Даты и Времени» на стр. 17

#### **Формат**

Удаляет все – в том числе защищенные изображения и переформатирует карту памяти SD. См. на стр. 18

#### **Звуковой сигнал**

Данная установка позволяет включать и выключать звук. сигнал при включении камеры и каждом нажатии кнопок камеры.

\* Вкл. / Выкл.

**Язык пользования**

См.гл. «Выбор языка пользования» на стр. 17

**Авто- выключение**

Данная установка позволяет выключать камеру после определенного интервала бездействия с целью экономии заряда батарей.

\* 3 мин./ 5 мин./ 10 мин./ Выкл.

**По умолчанию**

Позволяет установить заводские установки камеры \* Отмена / Выполнить

**Версия**

Номер версии программного обеспечения камеры

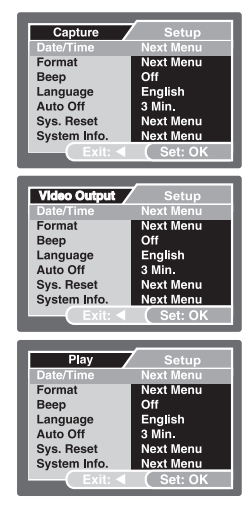

# **Спецификации**

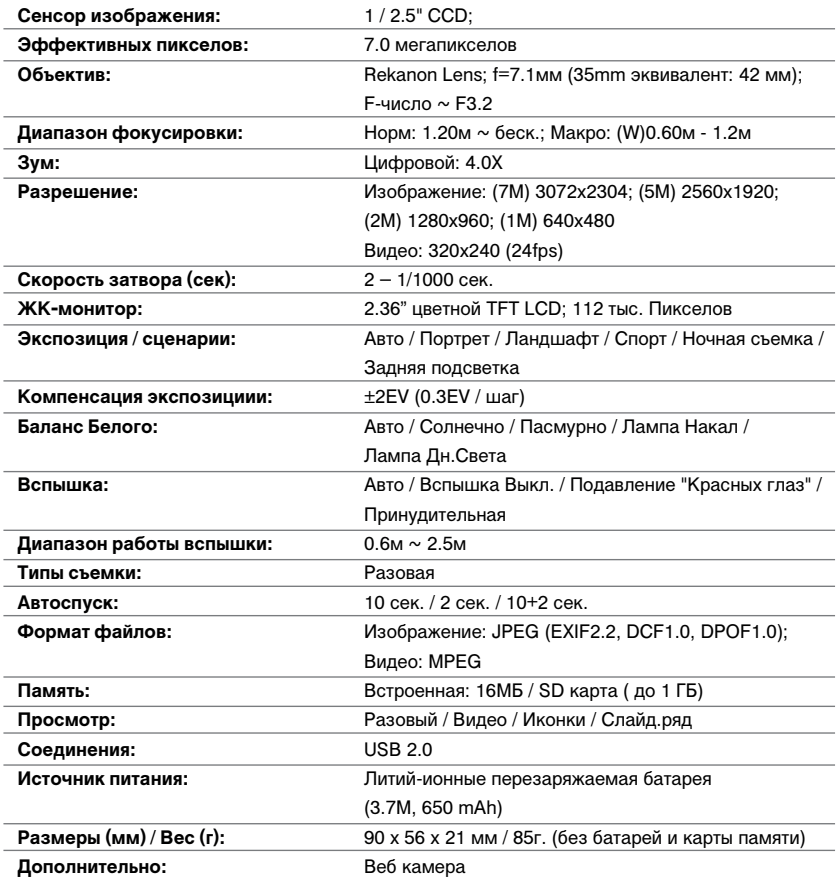

## **Устранение неисправностей**

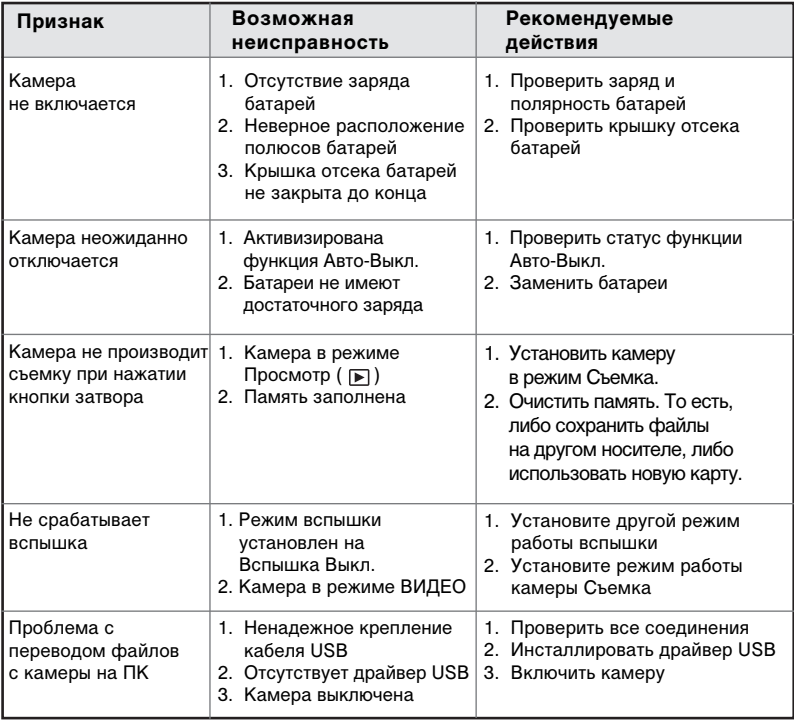

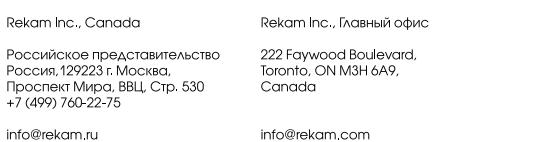